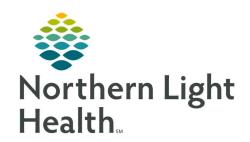

# Prom the Office of Clinical Informatics Quick Reference Guide (QRG) Medical Specialist Ambulatory Workflow September 18, 2019

This Quick Reference Guide (QRG) reviews the typical daily workflow of a Medical Specialist in the Ambulatory setting.

### **Review the Provider View for Medical Specialty**

Here is an overview of the main screens you will use in the patient chart.

- Amb < Specialty > Workflow 2018 Where documentation and chart review should occur. This page can be rearranged/customized to reflect your daily workflow.
- < Specialty > Quick Orders Where orders for office charges, follow-up appointments, and most frequently ordered lab, imaging, and medication orders are placed. You can also add to the Problem List from here.
- **Demographics** Used for quick access to patient demographic, insurance, and consent information. You can reorder and customize components as needed.
- **Future Orders** Where you can see orders that have not been completed, in order to avoid duplication. Use the filters to locate specific orders.
- Refill MPage Where previous PMP information can be accessed and medication refills ordered.
- MPages View Calculator tool that can help with using different scales and assessments.

# **Complete the Patient Visit Workflow**

Here is a high-level overview of your typical workflow during an ambulatory patient visit.

### From the Provider View Ambulatory Organizer:

**STEP 1**: Establish relationship to patient.

- Find the patient schedule on the Ambulatory Organizer.
- Click the patient's name to access their chart.
- Establish your relationship as the Consulting Physician.

**STEP 2**: Review chart.

- In the Patient Banner, verify that the encounter is specific to your location and date of service, and the encounter is Ambulatory.
- Review the chart.
- Add yourself to the patient's Care Team as their Cardiologist.

**STEP 3**: Provide direct patient care.

**STEP 4**: Indicate This Visit diagnosis(es).

**STEP 5**: Place POC testing/medication orders as needed from the cardiology quick orders.

**STEP 6**: Perform Medication Reconciliation at each visit.

From the Office of Clinical Informatics Medical Specialist Ambulatory Workflow September 18, 2019 Page 2 of 2

- Have your cell phone/token fob available for any controlled substance prescribing.
- Review PMP prior to prescribing any controlled substances.
- **STEP 7**: Document patient instructions.
  - Instructions will print to the Patient Visit Summary for the patient to take home.
- **STEP 8**: Place charge order and follow-up orders as needed from the cardiology quick orders.
  - If working with a scribe, be sure to sign off on any orders proposed to you during the visit.
- **STEP 9**: Document HPI, Review of Systems, Physical Exam, and Assessment & Plan components on the Amb Cardiology 2018 tab.
  - Use tagging, free text, auto text, and/or M\*Modal.
- **STEP 10**: Create and sign your Office Visit Note. Typical Cardiology note types include:
  - Cardiology Office Note for both Consults and Follow-up Office Visits
  - Cardiology Office Procedure
  - Cardiology Electrophys Office Note for both Consults and Follow-up Office Visits
  - Cardiology Electrophys Office Procedure

## Complete the Between Visit Workflow

Between patient visits, take this time to review your Message Center and Ambulatory Organizer to complete communication and address incomplete items.

**STEP 1**: Review Message Center.

- Review/sign documents.
- Review/cosign orders/proposed orders.
- Review/reply to messages, and place orders as needed.
- Review/manage/endorse results.
- View reminders.
- If covering for a colleague, view your Proxy Message Center Items as assigned.
- **STEP 2**: Review Ambulatory Organizer.
  - View the Open Items tab for any outstanding charges/documentation needing to be completed.